## **Create the Database Connection**

- 1. Start Jaspersoft Studio Professional.
- 2. Click the **File** menu > **New** > **Data Adapter**.
- 3. Select the parent folder. The data adapter settings, by default, are saved in the NEW\_DATAADAPTER file. Rename the file, if required.

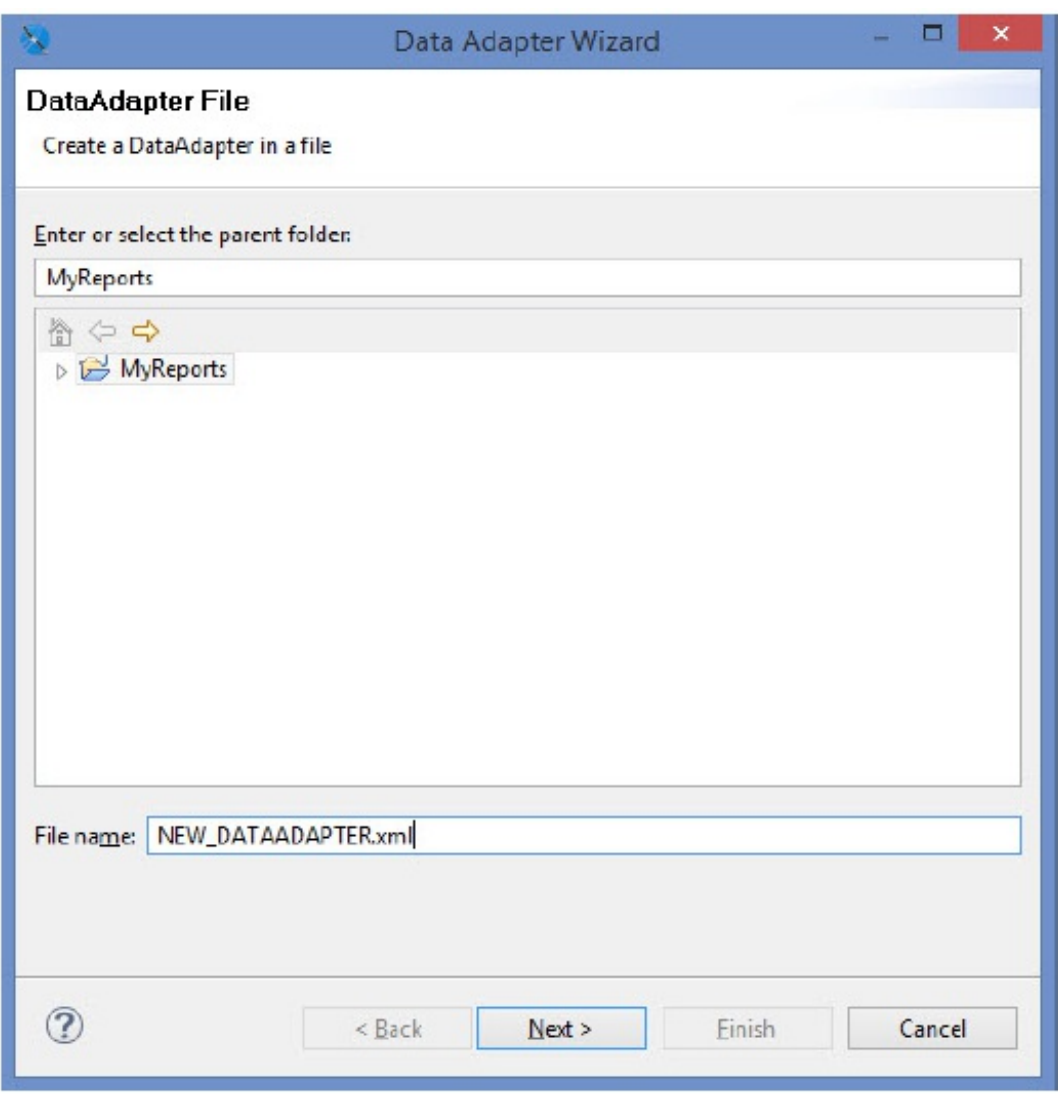

The Data Adapter File wizard page.

- 4. Click **Next**.
- 5. The **Data Adapters** wizard page appears. Click **Database JDBC Connection**.

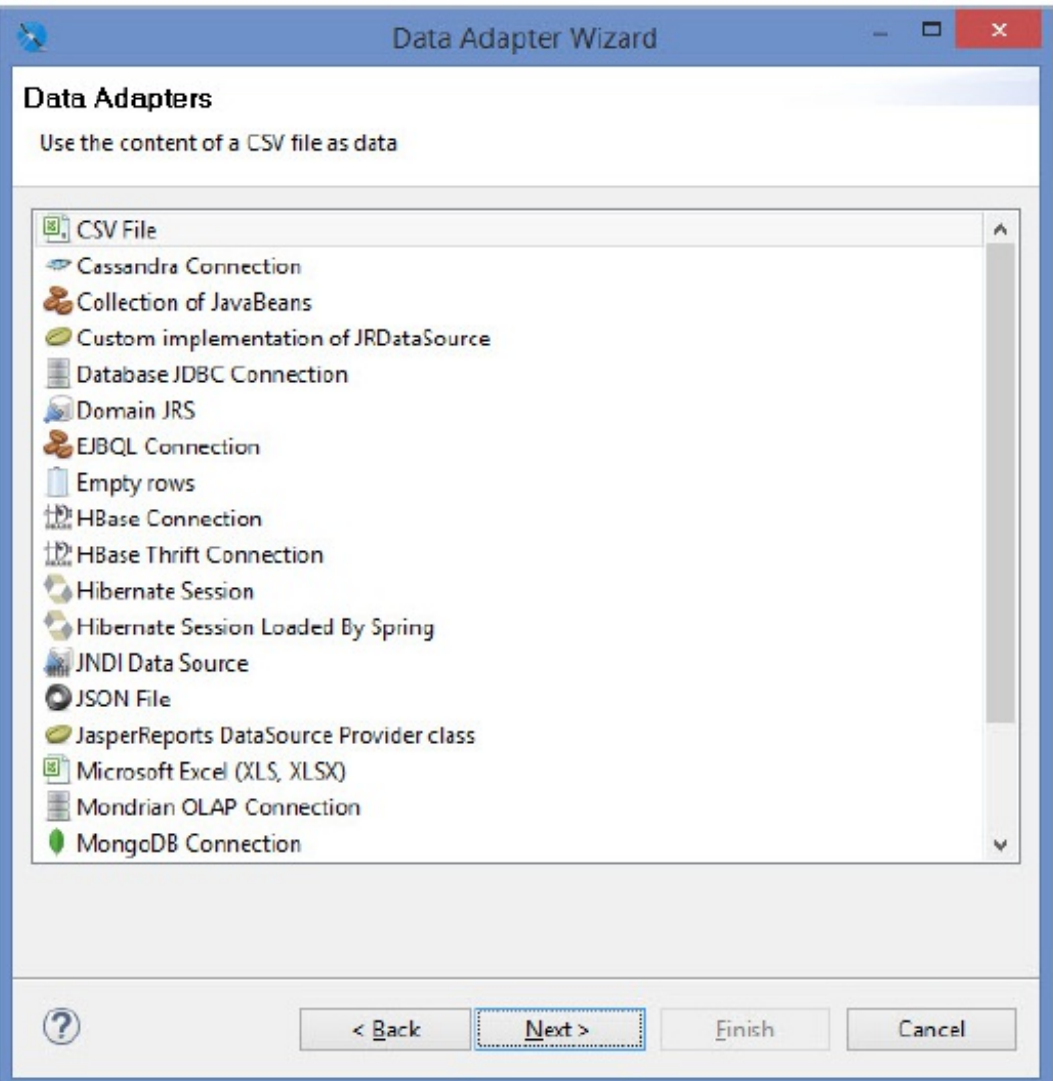

- 6. Click **Next**.
- 7. Enter the Name, JDBC Driver, JDBC URL, Username, and Password. If your database is MySQL, you must select **com.mysql.jdbc.Driver** in the JDBC Driver drop-down list. If your database is Oracle, you must selec**t oracle.jdbc.driver.OracleDriver** in the JDBC Driver drop-down list. The JDBC URL pattern for MySQL and Oracle databases is given below:

**MySQL**. jdbc:mysql://localhost:3306/agiliance **Oracle.** jdbc:oracle:thin:@localhost:1521/agl

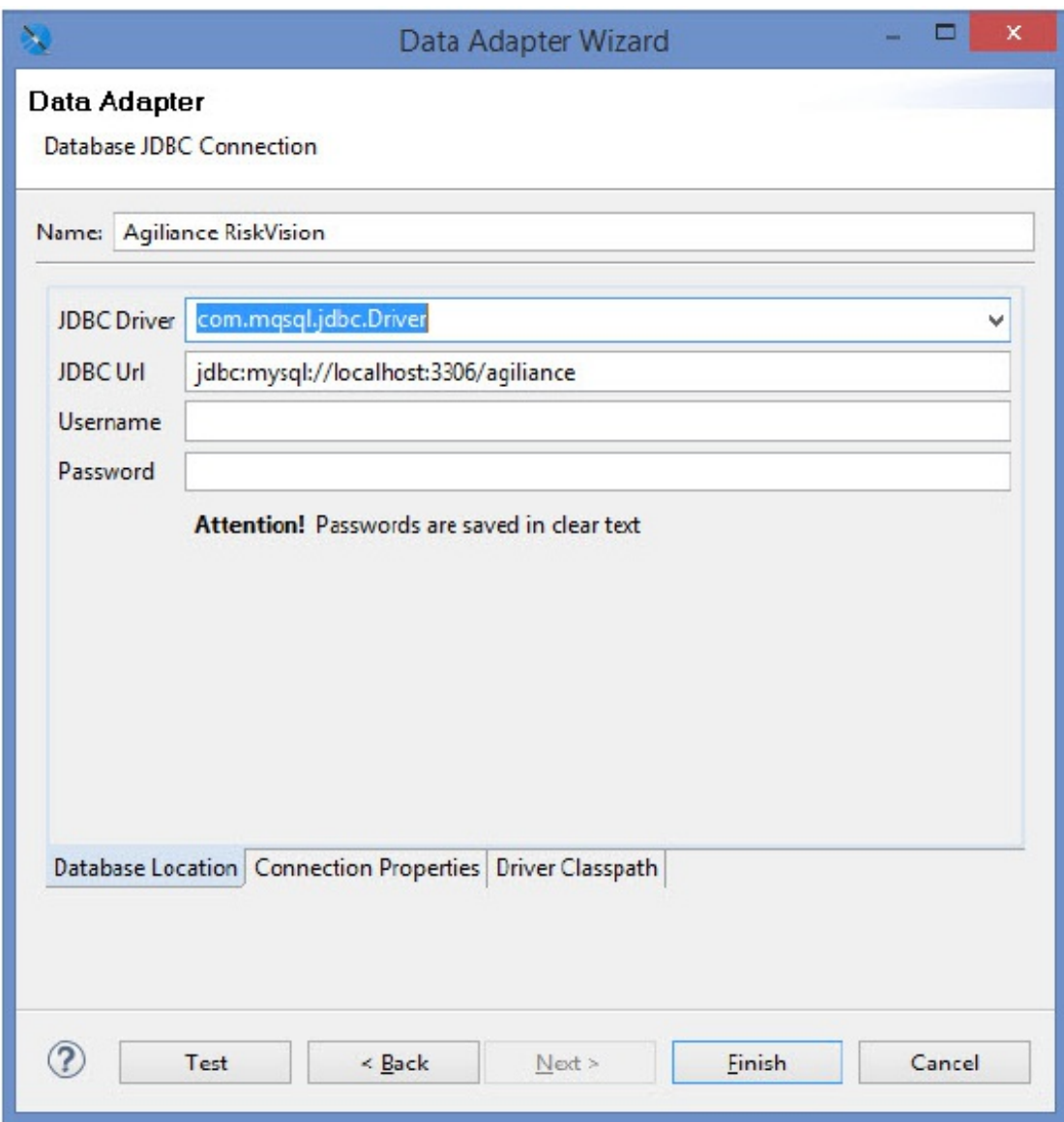

## The Database Location tab.

8. Click the **Driver Classpath** tab. Click **Add**. Select the jar file for the database from the appropriate directory, then click **Open**. The JDBC Driver jars file for the MySQL and Oracle databases are:

**MySQL.** mysql-connector-java-5.1.39-bin.jar

**Oracle**. ojdbc6.jar

- 9. Click **Test** to verify the connection.
- 10. Click **Finish** to save the connection and exit the **Data Adapter Wizard**.